## Viridix

Installation guide

#### **Topics**

- System overview.
- Registering a new organization.
- Subscribing a new device.
- How many systems and where to install.
- Getting the system ready.
- Installation in the field.
- Pairing your new device with the application.
- Working with the application and setting alerts.
- Working with the web page.

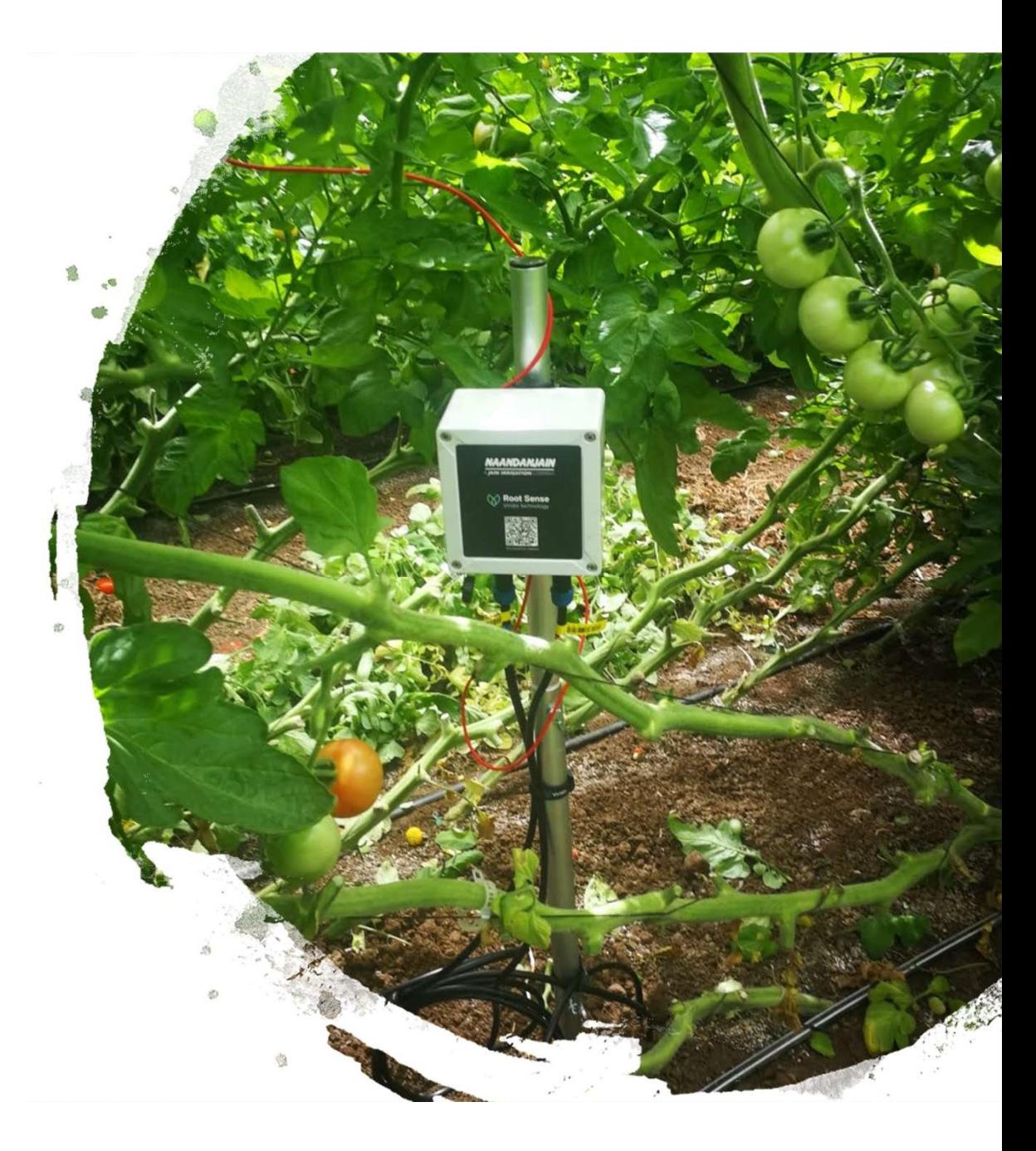

#### System overview

- cellular 2G/3G modem, processing unit System Overview<br>
2. Data logger- rechargeable battery,<br>
cellular 2G/3G modem, processing<br>
unit<br>
2. Solar panel<br>
3. Aluminum lightweight pole (3 pieces)<br>
4. 2 Viridix RootSense sensors- measure<br>
water notential and temperat
- 
- 
- water potential and temperature

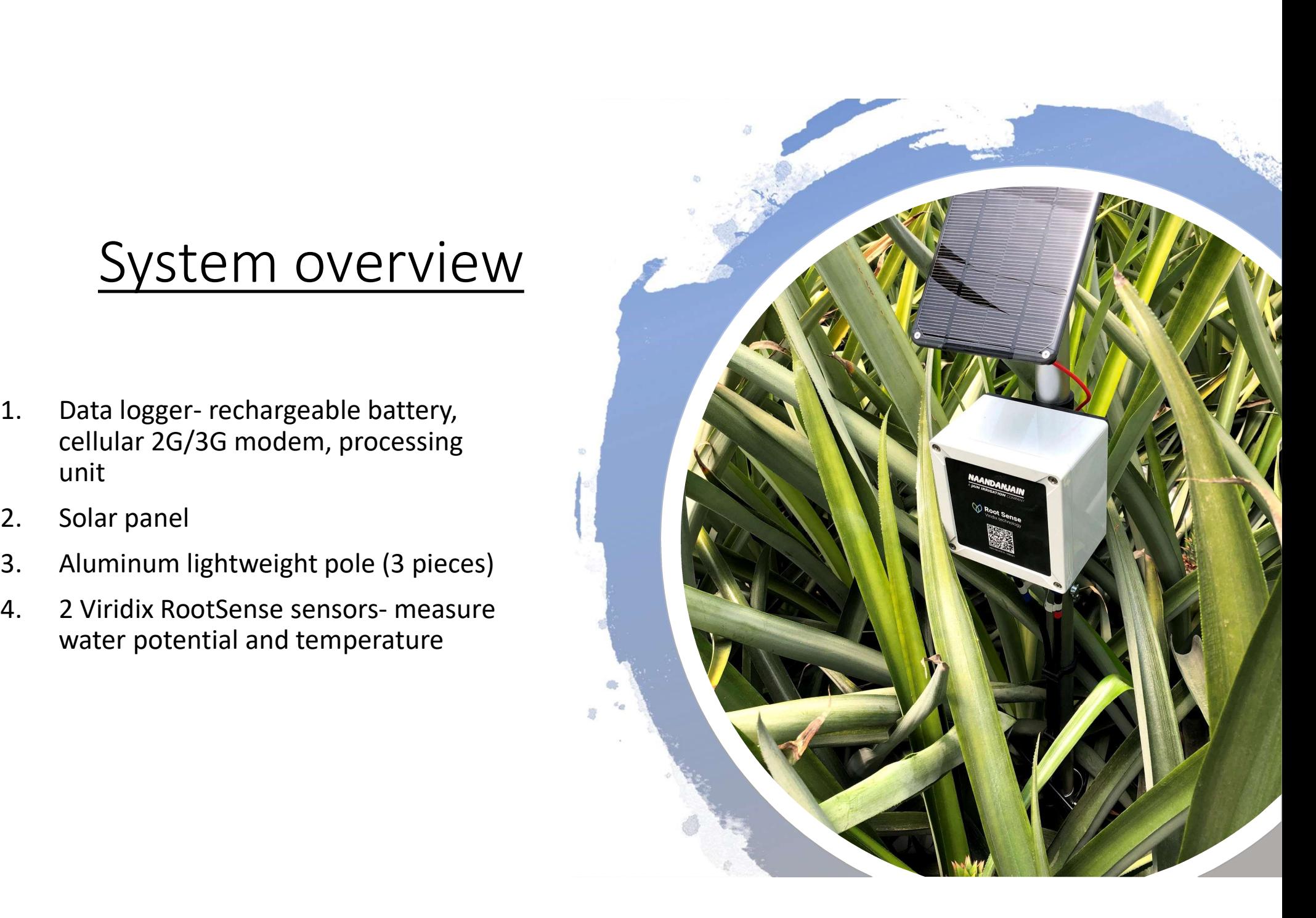

# Registering a new organization Registering a new<br>
Organization<br>
1. Go to www.viridix.com in the web<br>
2. Click register in the top navigation bar<br>
3. Fill in the details<br>
4. Get 4 digit code to your phone to verify your Registering a new<br>
Organization<br>
1. Go to www.viridix.com in the web<br>
2. Click register in the top navigation bar<br>
3. Fill in the details<br>
4. Get 4 digit code to your phone to verify your<br>
number. Registering a new<br>
Organization<br>
1. Go to www.viridix.com in the web<br>
2. Click register in the top navigation bar<br>
3. Fill in the details<br>
4. Get 4 digit code to your phone to verify your<br>
number.<br>
5. Dowload the Viridix a Registering a new<br>
Organization<br>
1. Go to www.viridix.com in the web<br>
2. Click register in the top navigation bar<br>
3. Fill in the details<br>
4. Get 4 digit code to your phone to verify your<br>
5. Dowload the Viridix app from t **Solution Control Control Control Control Control Control Control Control Control Control Control Control Control Control Control Control Control Control Control Control Control Control Control Control Control Control Cont**

- 
- 
- 
- number.
- google store(there is a link in the SMS you got from viridix) **Example 18.11.1.1.** Go to www.viridix.com in the web<br>
2. Click register in the top navigation bar<br>
3. Fill in the details<br>
4. Get 4 digit code to your phone to verify your<br>
number.<br>
5. Dowload the Viridix app from the app
- 

#### Subscribing a new device

#### Inside your organization click subscribe

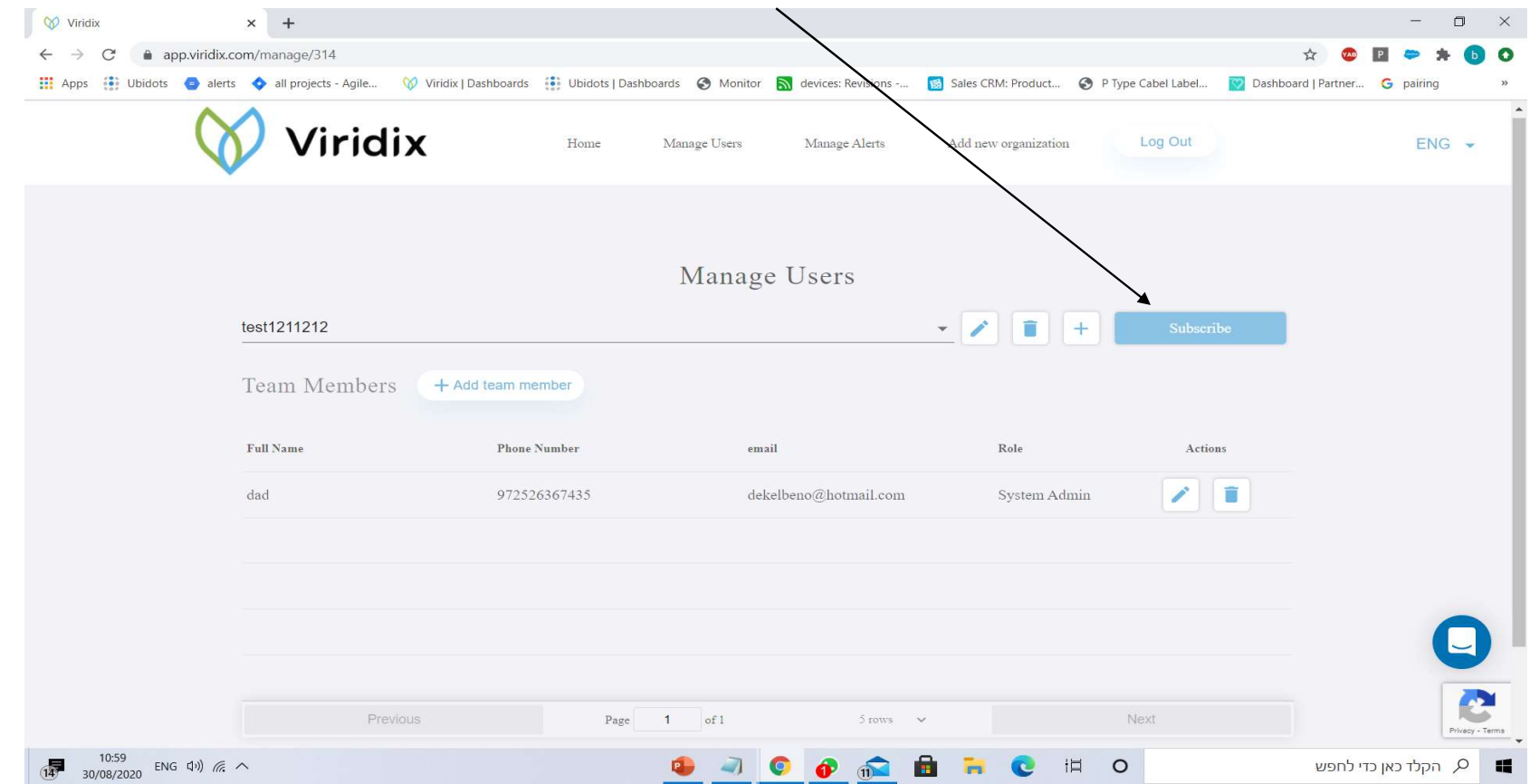

- 
- 1. Fill in the number of devices you want to subscribe for 1 year.<br>2. Add client payment details ( this is to make it easier to renew the subscrip<br>charged for the first year)<br>3. Click enter payment details, fill in the inf 2. Add client payment details ( this is to make it easier to renew the subscription next year, the client will not be charged for the first year)<br>2. Add client payment details ( this is to make it easier to renew the subs charged for the first year)
- 

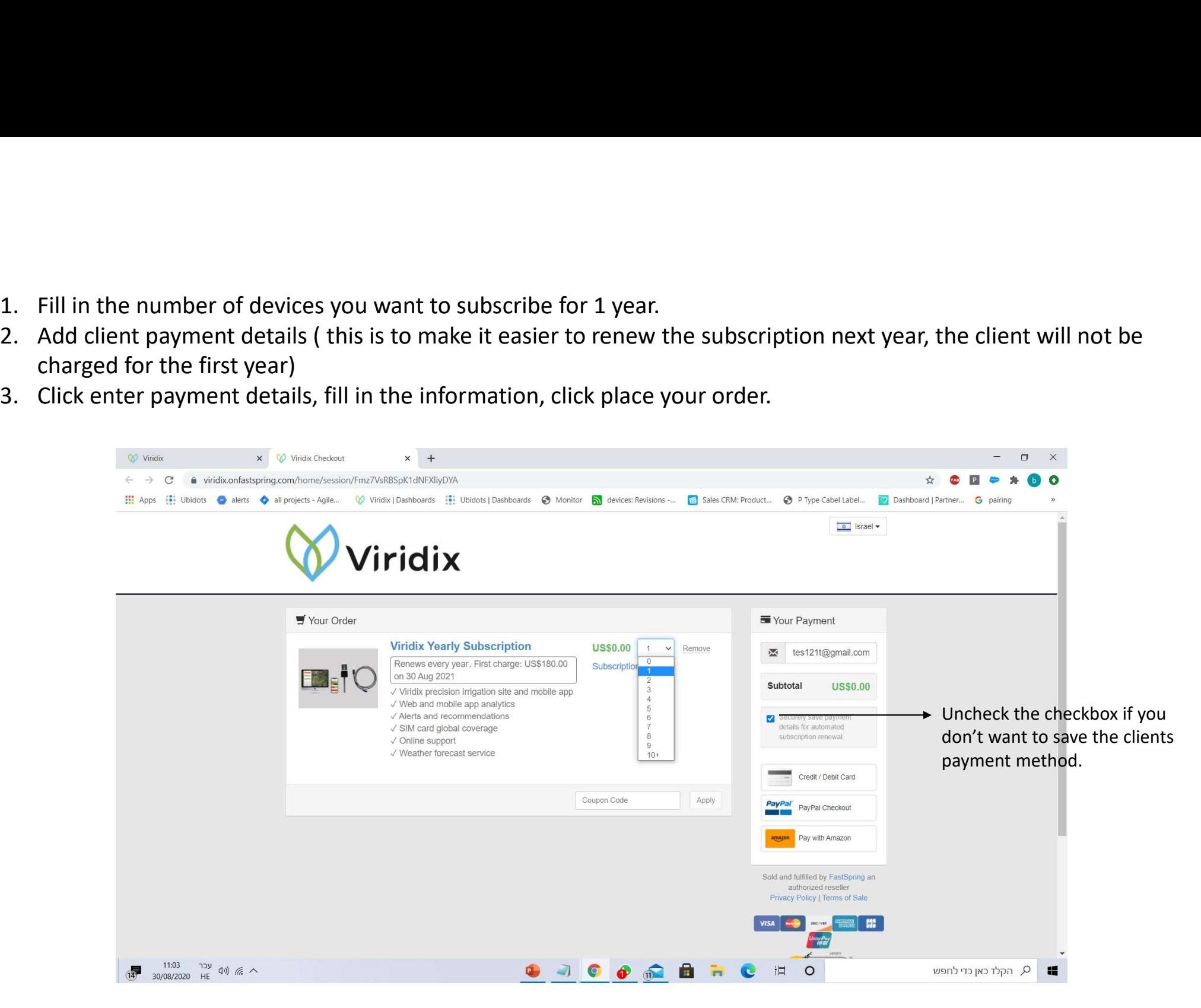

#### How many systems and where to put them?

- We recommend to put one system on each irrigation valve so the client can react, and change irrigation protocol based on data.
- If we have a field with a lot of variability in it, we recommend to put 1 system in the good area and 1 system in the bad area and compare them.
- We want to pick a good representative plant or tree to monitor, not the biggest or the smallest tree, something in the middle.
- We want to place the system not in the beginning or the end of the row to avoid outlines errors, again we want a good representation.

# Getting the system ready **Getting the system ready**<br>1. Connect the 3 pieces of the pole together and close the clips.<br>2. Open the data logger and connect the battery wire to the battery socket.<br>3. Watch the led light complete the cycle and turn of

- 
- 
- 
- **2.** Connect the 3 pieces of the pole together and close the clips.<br>
2. Open the data logger and connect the battery wire to the battery socket.<br>
2. Open the data logger and connect the battery wire to the battery socket.<br> **Setting the system ready**<br>3. Connect the 3 pieces of the pole together and close the clips.<br>3. Open the data logger and connect the battery wire to the battery socket.<br>3. Watch the led light complete the cycle and turn of Getting the system ready<br>
4. Connect the 3 pieces of the pole together and close the clips.<br>
4. Copen the data logger and connect the battery wire to the battery socket.<br>
4. Connect the red solar panel wire to the red wire face the panel to the sun to check charging (red led light turn on). **Setting the system reserved Setting the system IT:**<br>1. Connect the 3 pieces of the pole together and close the cl<br>2. Open the data logger and connect the battery wire to the<br>3. Watch the led light complete the cycle and t **GETTING THE SYSTEM TE**<br>2. Open the data logger and connect the battery wire to the cl<br>2. Open the data logger and connect the battery wire to the<br>3. Watch the led light complete the cycle and turn off (cellul:<br>4. Connect 1. Connect the 3 pieces of the pole together and close the clips.<br>
2. Open the data logger and connect the battery wire to the battery socket<br>
3. Watch the led light complete the cycle and turn off (cellular check).<br>
4. Co 1. Connect the 3 pieces of the pole together and close the cl<br>
2. Open the data logger and connect the battery wire to the<br>
3. Watch the led light complete the cycle and turn off (cellul:<br>
4. Connect the red solar panel wi
- 
- 6. Connect the spieces of the pole together and close the clips.<br>
1. Connect the spieces of the pole together and close the clips.<br>
2. Open the data logger and connect the battery wire to the battery socket.<br>
3. Watch the to blue socket)
- 
- 
- 
- 

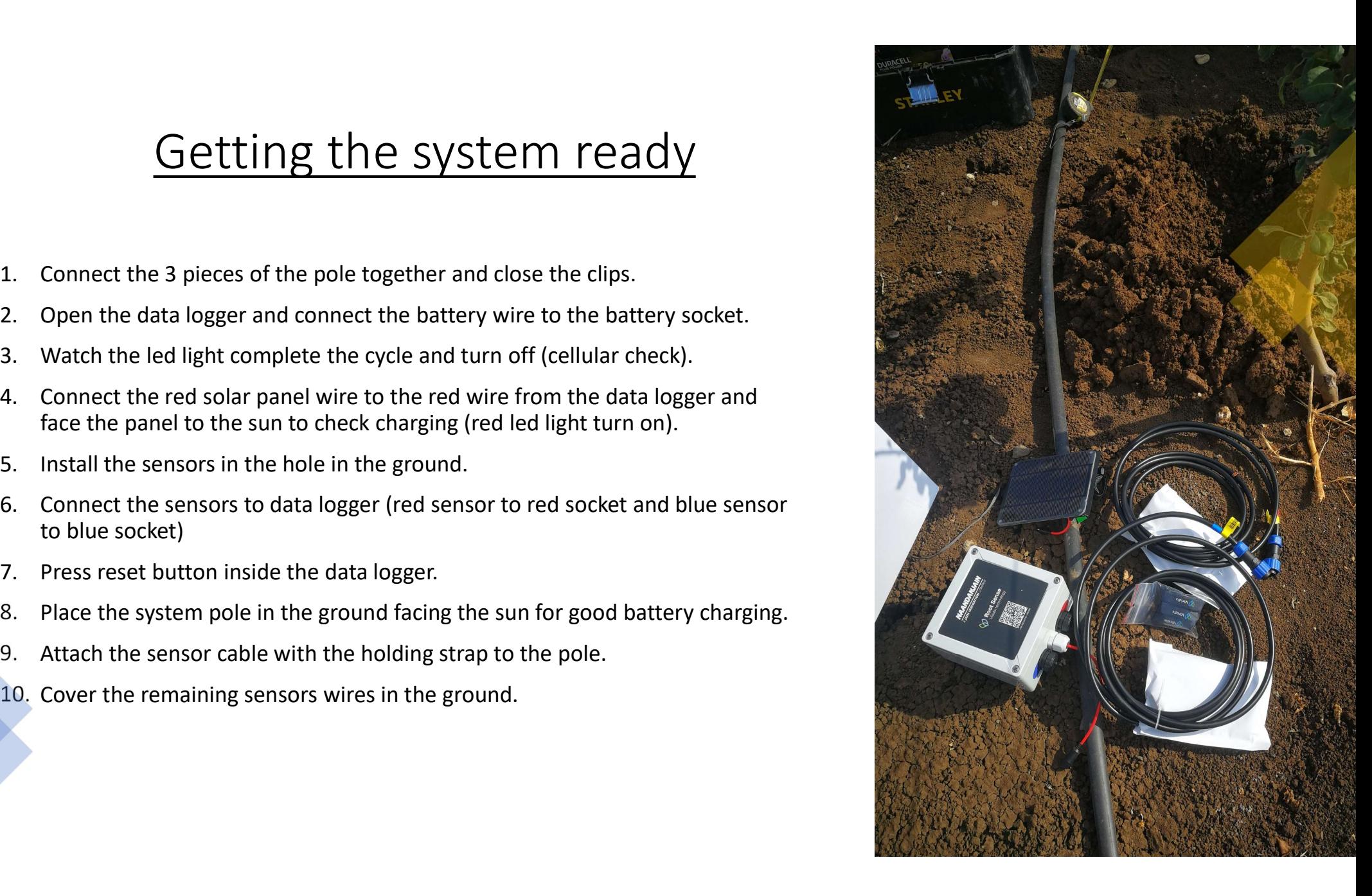

#### Installation of the sensors

- **INTERENT UNITED SETTLE INTERFERIMAL SETTLE IN THE GROUP OF STATE IS CONSTRANT ON THE SETTLE OF A SURFERIME CONSTRANT OF THE GROUP OF STATE IS CONSTRANT OF THE GROUP OF THE GROUP OF THE GROUP OF THE SETTLE CONSTRANT OF THE** the roots for best results (too far from irrigation drip will not give us representative results).
- 
- **Solution 19.1**<br>
2. Take off the sensor form irrigation drip and make sure it is<br>
the roots for best results (too far from irrigation drip and make sure it is<br>
representative results).<br>
2. Take off the cover of the sensor **Solution 19.1.** Prill a hole in the ground under the irrigation drip and make sure it is close to the roots for best results (too far from irrigation drip will not give us representative results).<br> **2.** Take off the cover **INTERT INTERT AROTEST THE CONDUCT AREAD SOLUTER**<br>
Drill a hole in the ground under the irrigation drip and make sure it is close to<br>
the roots for best results (too far from irrigation drip will not give us<br>
representativ best to pour water on the soil and close all the air gaps. Make sure the ceramic part of the sensor has good contact with the ground around it (very important) **Example 1.1**<br>
1. Drill a hole in the ground under the irrigation drip and make sure it is close to<br>
the roots for best results (too far from irrigation drip will not give us<br>
representative results).<br>
2. Take off the cove 1. Drill a hole in the ground under the irrigation drip and make sure it is close to<br>the roots for best results (too far from irrigation drip will not give us<br>representative results).<br>
2. Take off the cover of the sensor f the roots for best results (too far from irrigation drip will not give us<br> **Example 1.1.** Take off the cover of the sensor from the ceramic cup.<br> **Example 1.1.** Take off the cover of the sensor from the ceramic cup.<br> **Exam** The sensor of the sensor from the ceramic cup.<br>
2. Take off the cover of the sensor from the ceramic cup.<br>
2. Place the blue sensor in the bottom of the hole standing<br>
(deep sensor) and place and out could no oroks). If th
- sensor) make sure to slightly pack the soil back to its original state(add water if needed).
- good contact with the ceramic part with the ground.
- 
- wire with soil

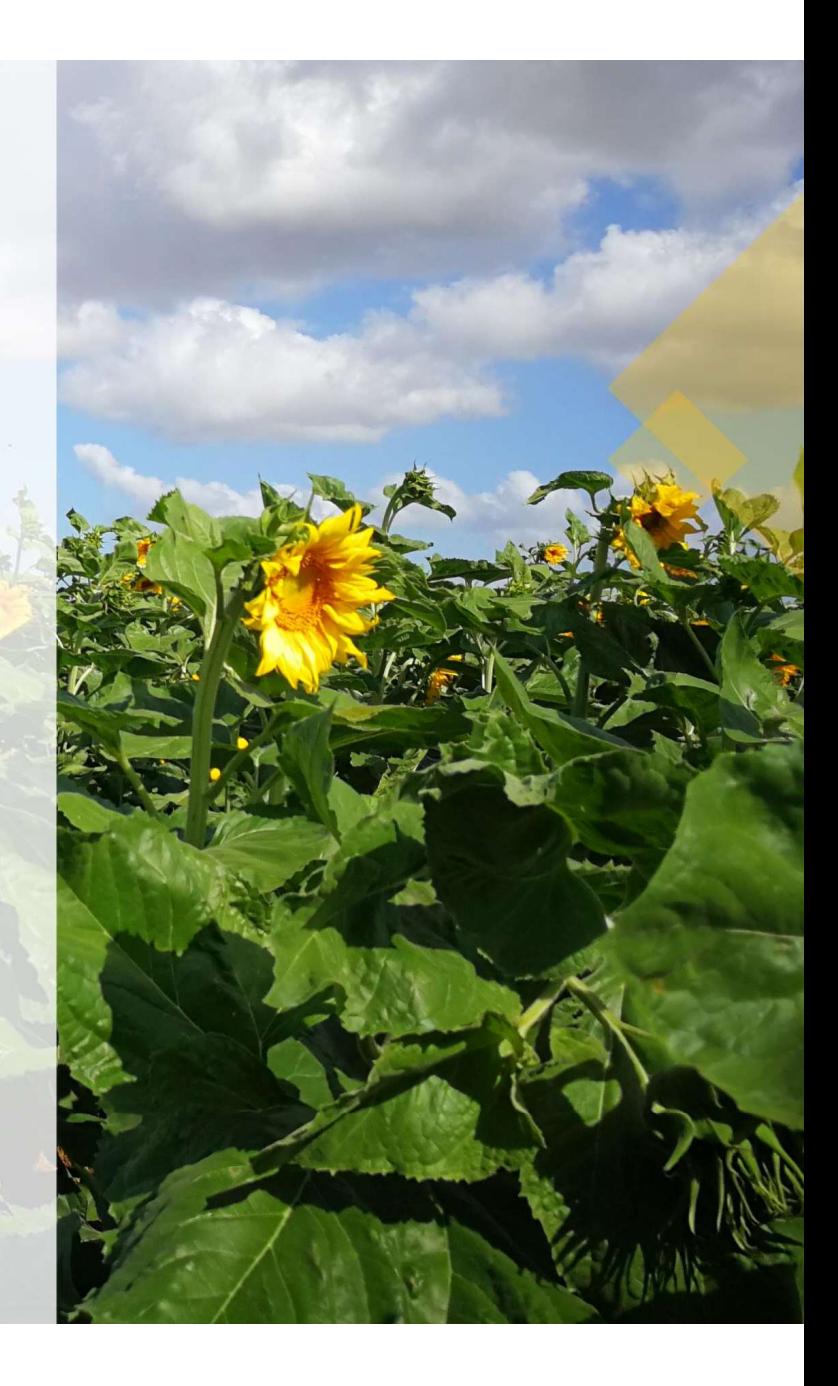

- Close to the tree
- Under irrigation drip
- In the roots area
- Use only soil (no rocks, leaves )
- Correct depth based on crop type

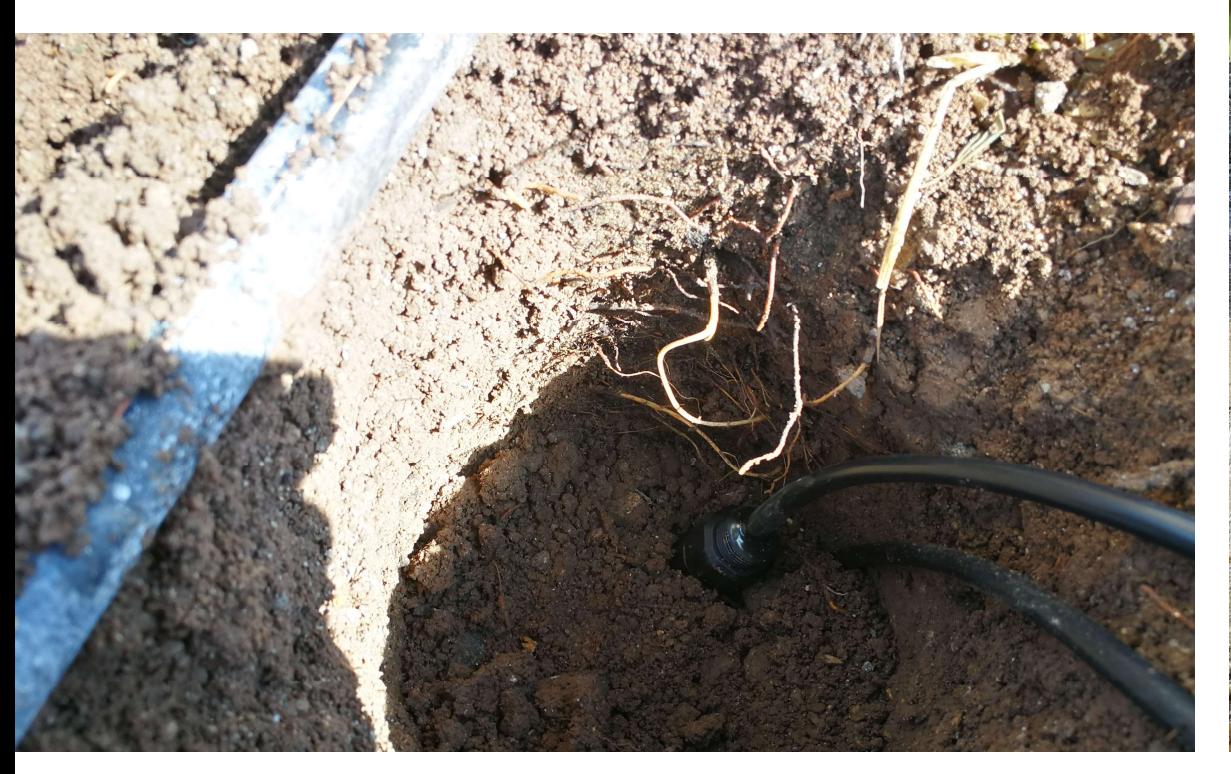

Sensor

installation

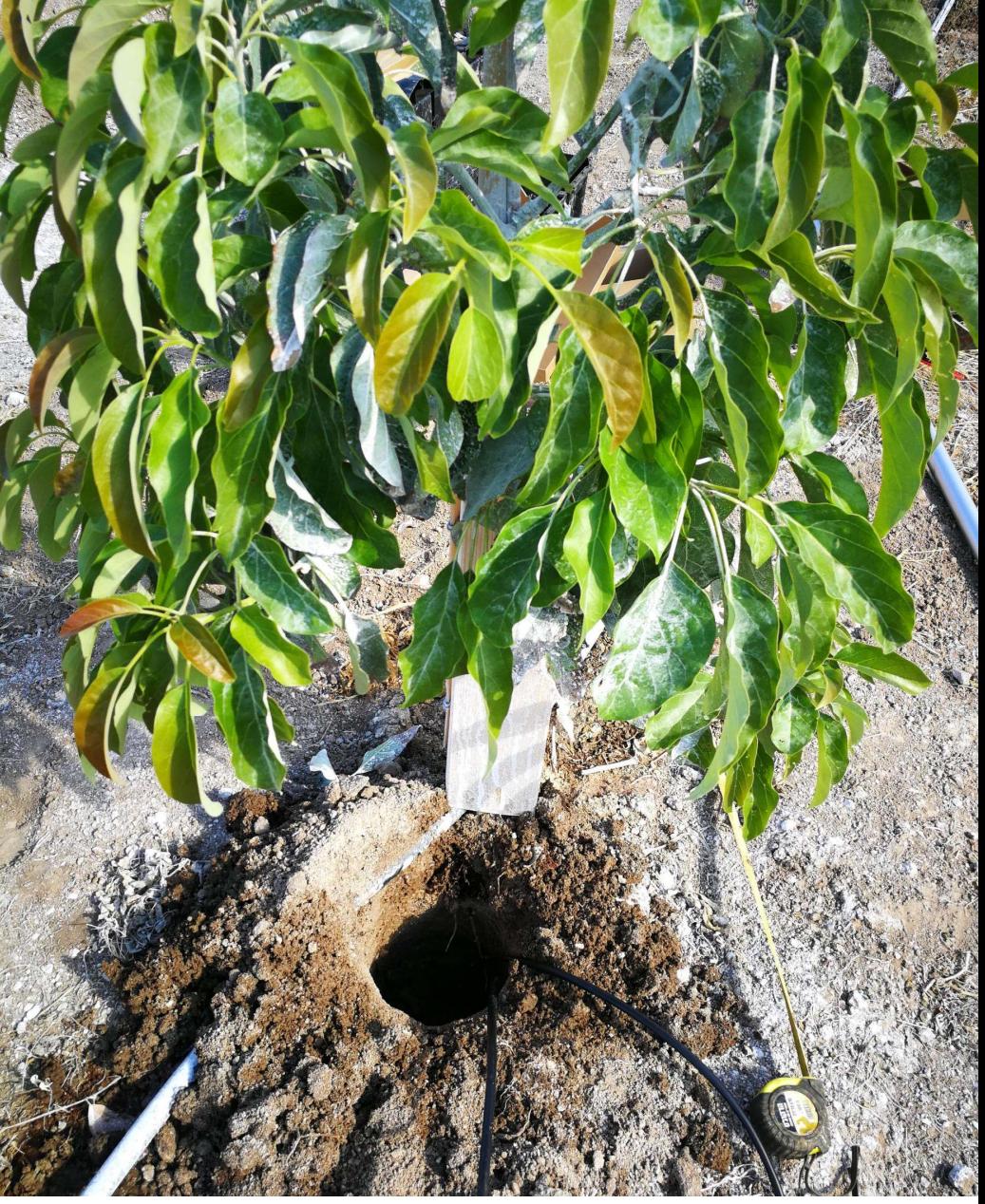

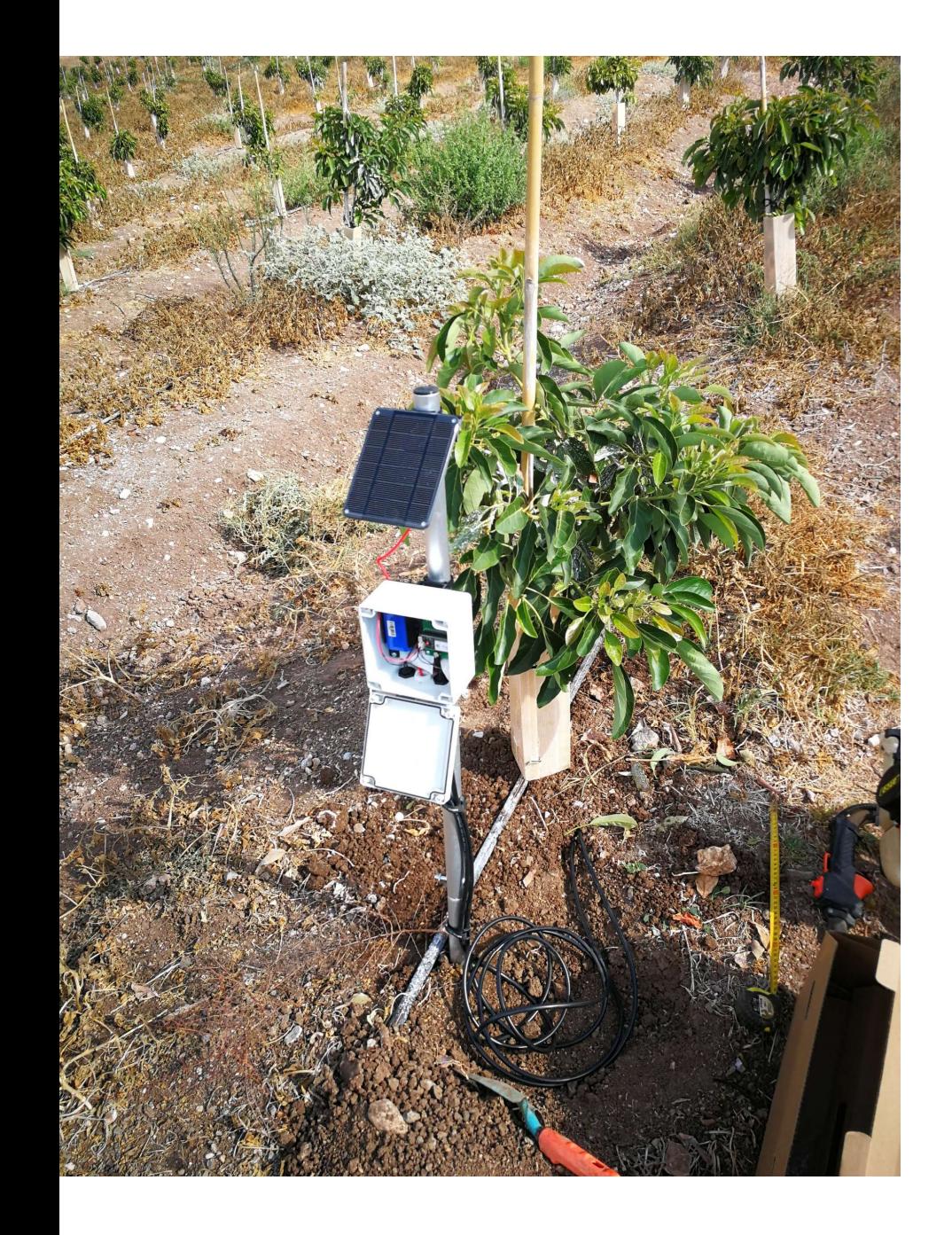

Cover the remaining sensor cable with soil and close the hole.

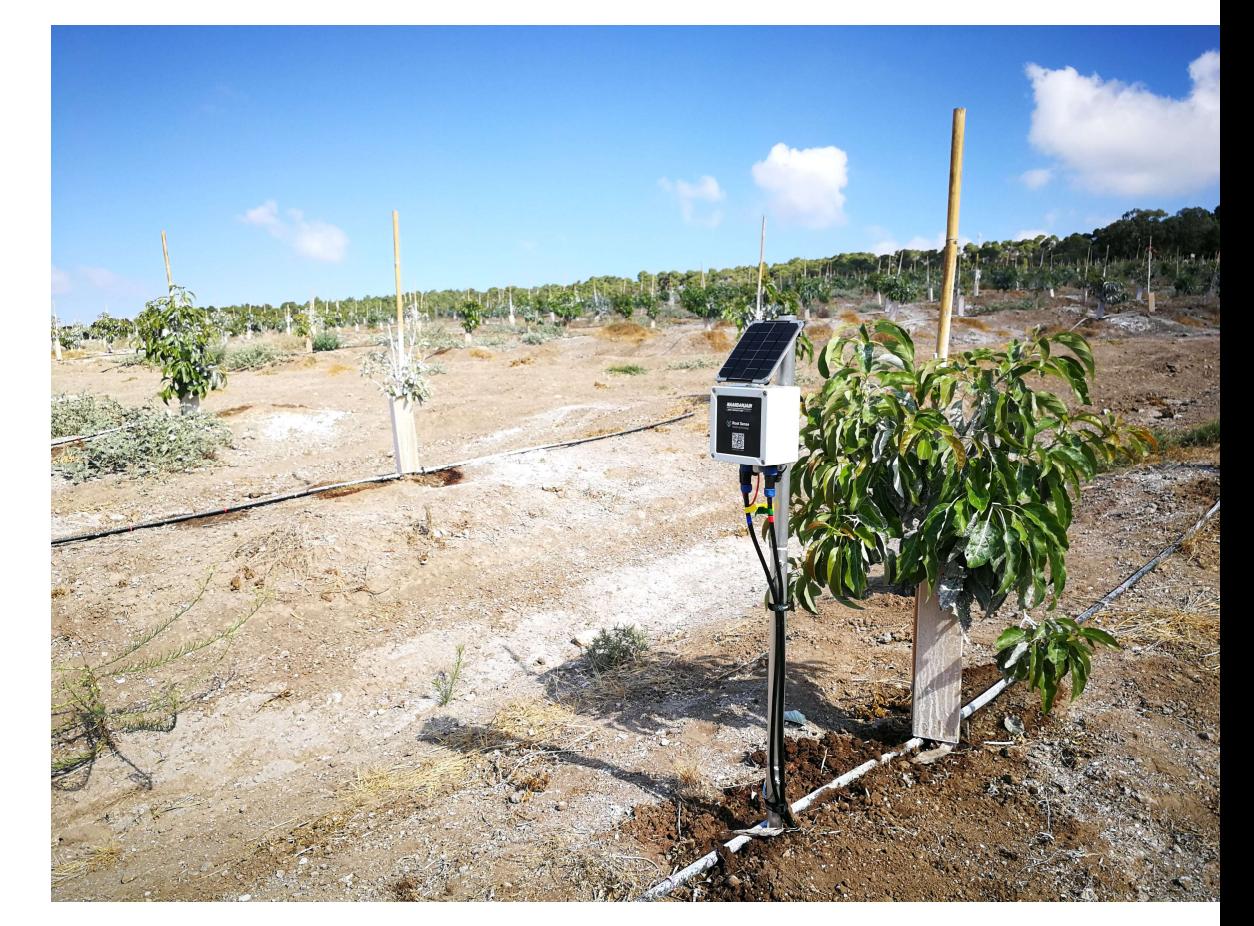

## Pairing your new device with the application

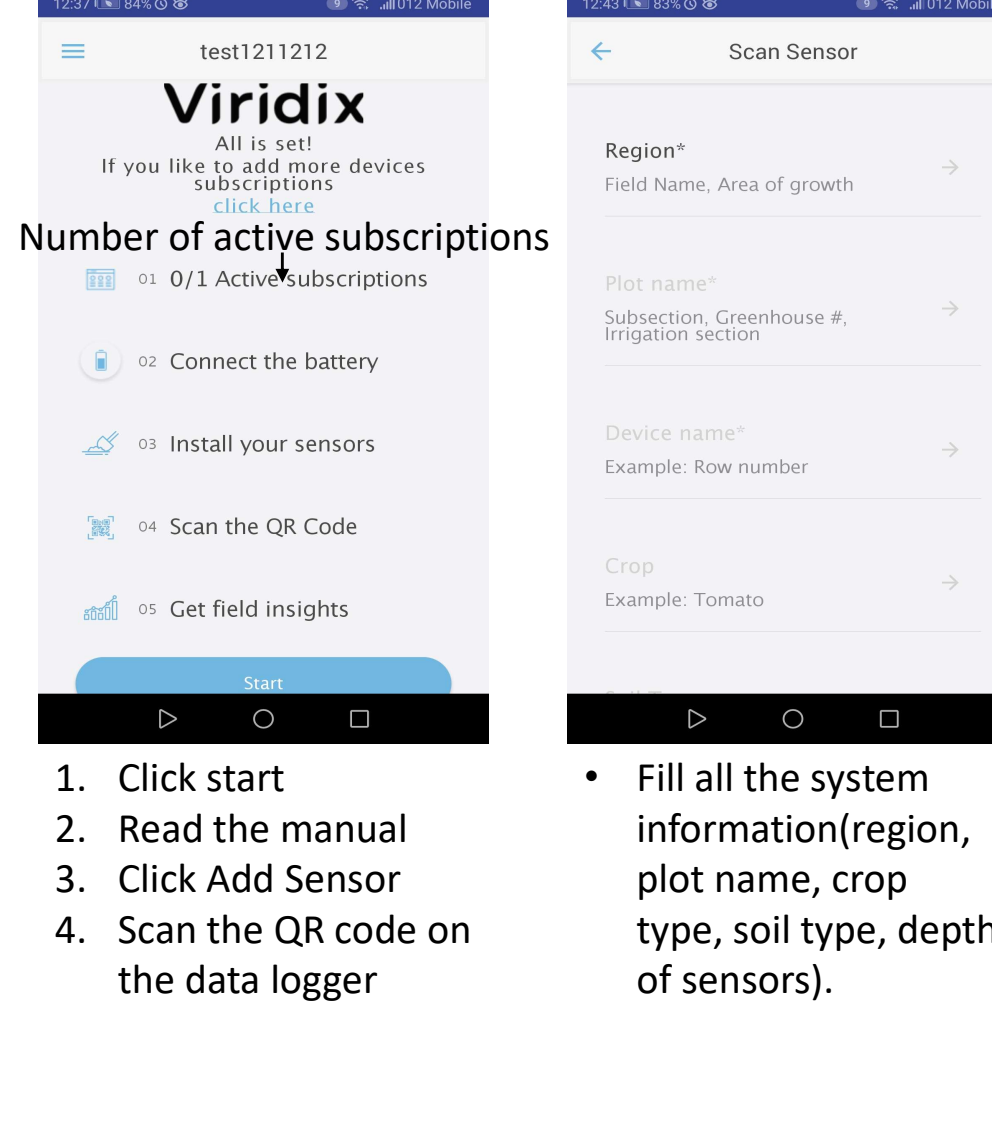

- 
- 
- 
- the data logger

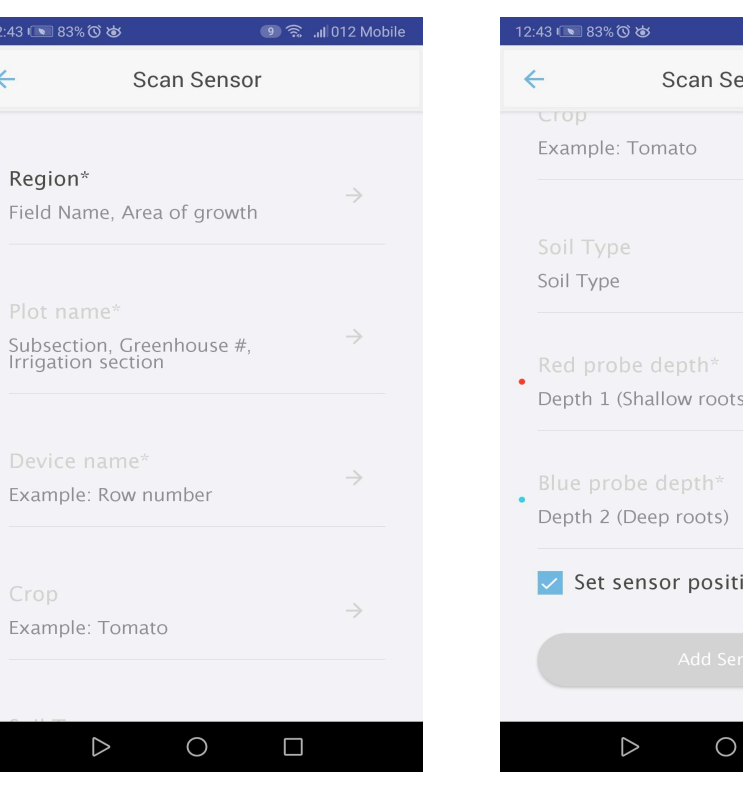

• Fill all the system • information(region, plot name, crop type, soil type, depth of sensors).

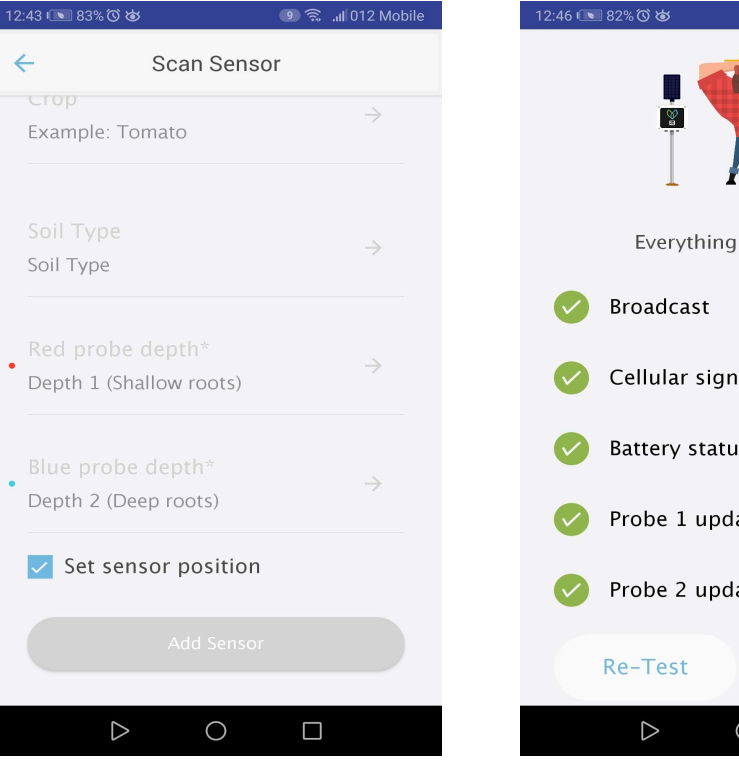

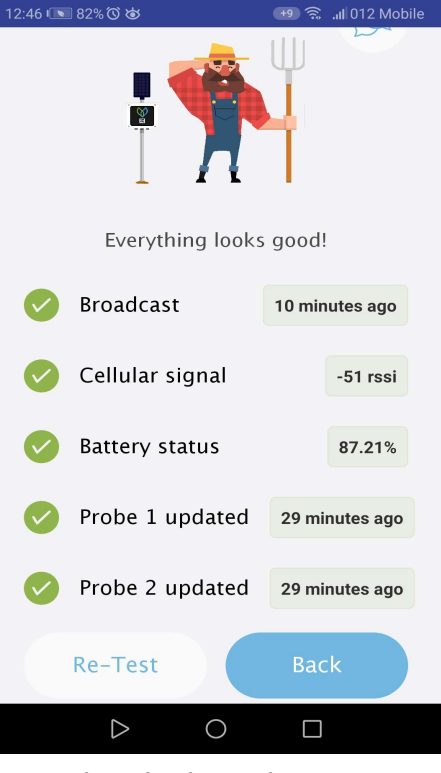

• Click Add Sensor • Check that the system is running well.

## Plot View

- High level View of all the systems.
- Daily, weekly, monthly summery.
- Selector of Region or crop type.
- Plot colors change based on sensor threshold (green=good, yellow=medium, red=needs attention, grey=no threshold alert set)
- Weather predictions based on

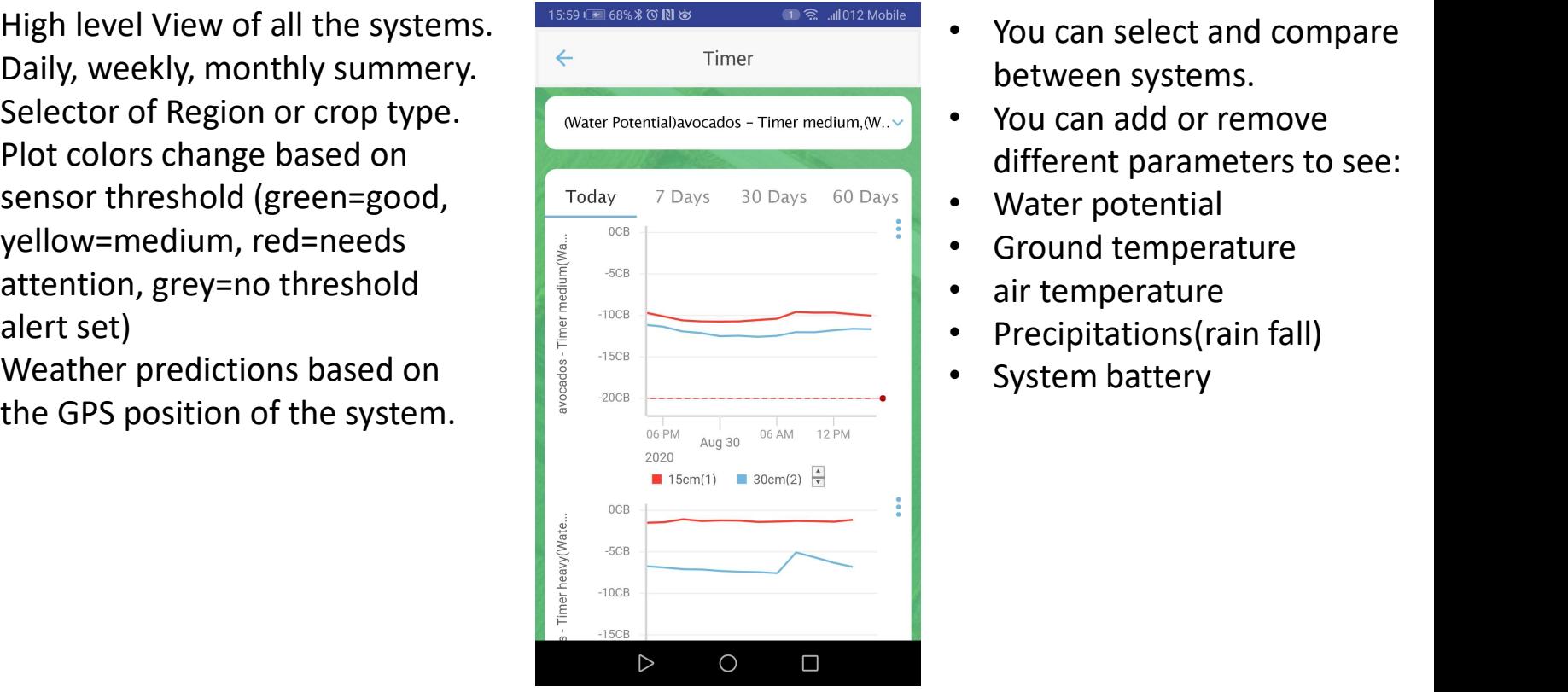

- between systems.
- You can add or remove different parameters to see:
- Water potential
- Ground temperature
- air temperature
- Precipitations(rain fall)
- System battery

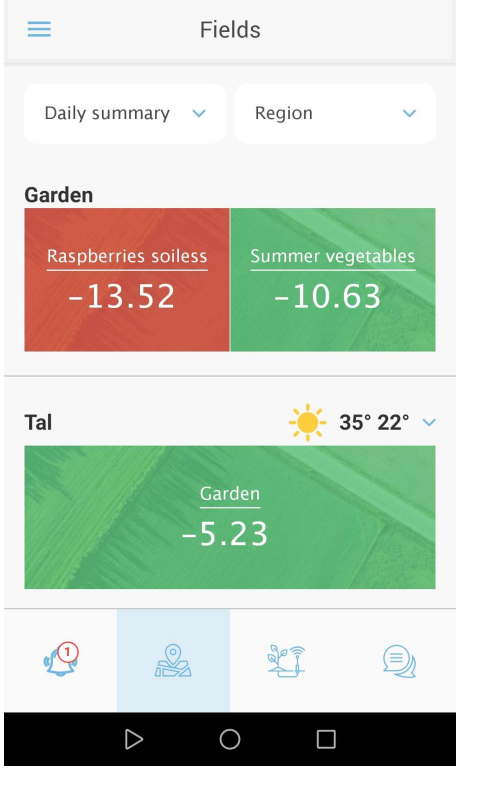

※ 7 중 ...⊪ 012 Mobile

15:15 37% 0 N &

### How to get the most from Plot View

- have to same Region name.
- $\frac{HOW \text{ to get the result of the image with a given value of the image.}$ <br>
1. Systems in the same area should<br>
have to same Region name.<br>
2. If you have 2 or more systems in the<br>
same plot, give them different<br>
device name/row 6-tree 5) same plot, give them different device name(row 6-tree 5).
- 1. Systems in the same area should<br>
Allows to same Region name.<br>
2. If you have 2 or more systems in the<br>
same plot, give them different<br>
device name(row 6-tree 5).<br>
3. Set threshold alerts to get insights<br>
about your fiel about your field water potential. Red color = needs attention. Yellow color = consider irrigation. Green color = field is taken care of.

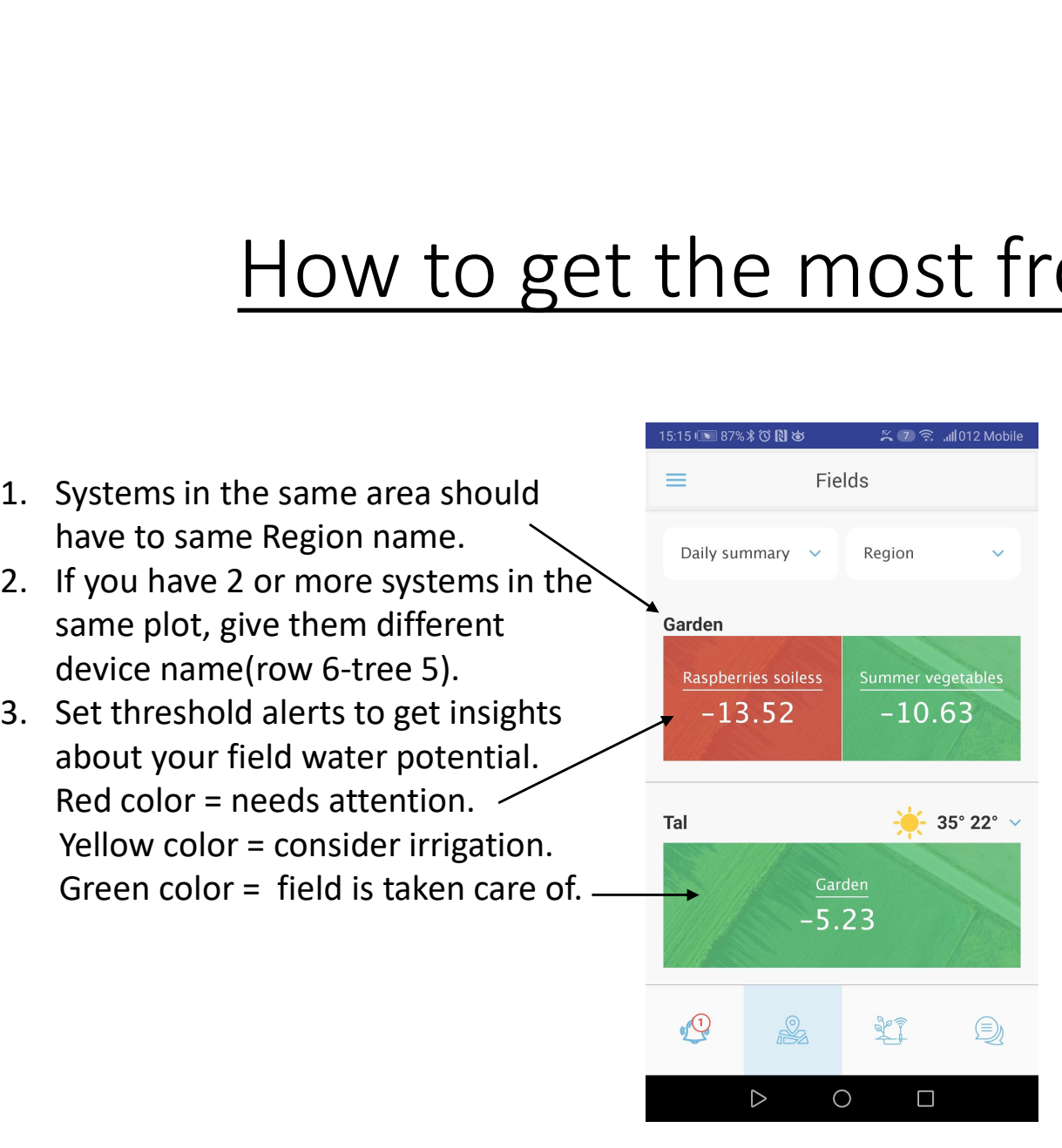

#### Example

- **Region** 
	- Plot
		- Sensor name
		- Sensor name
- Garden
	- Raspberries soiless
	- Summer vegetables

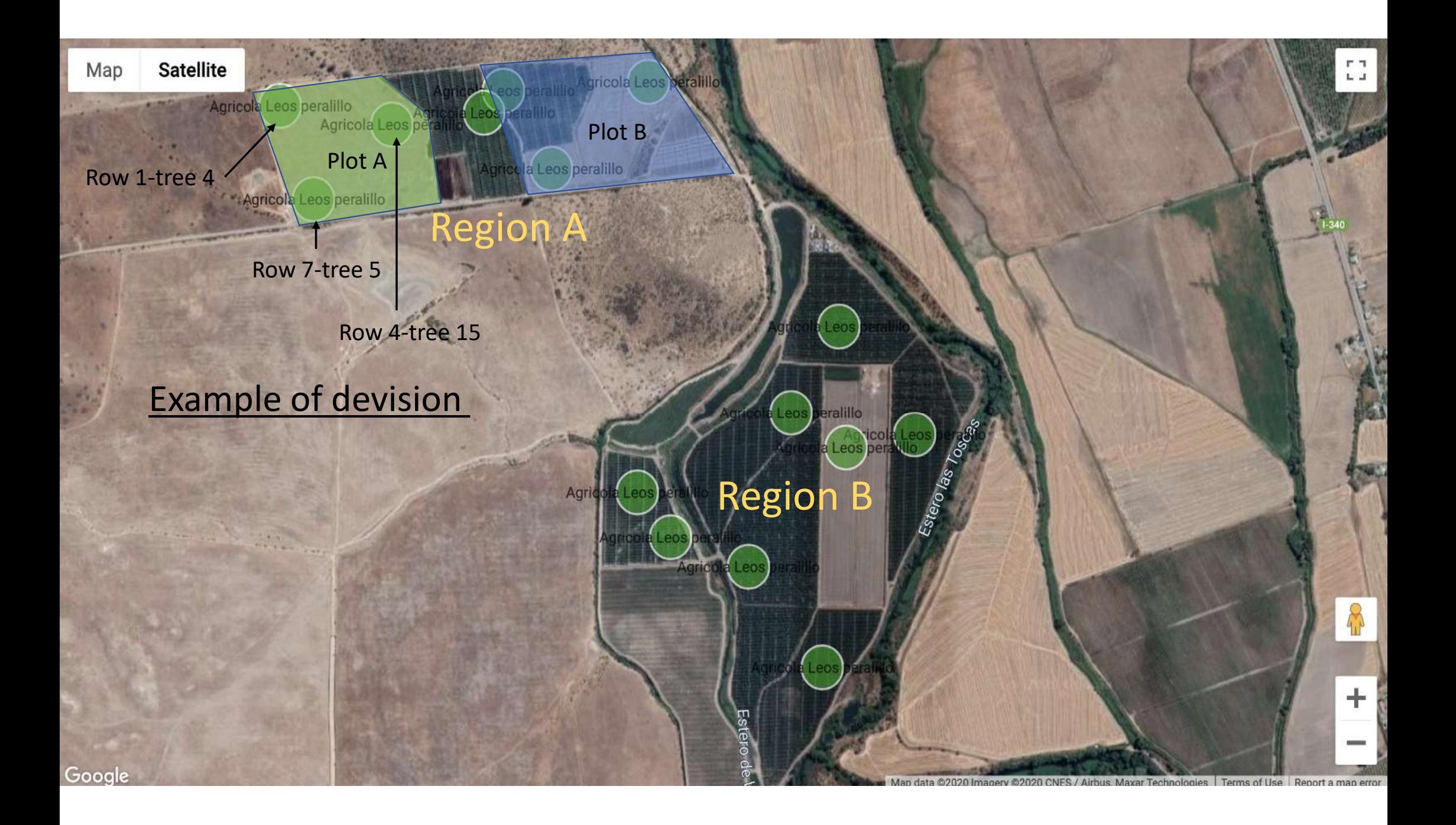

#### Working with the application and setting alerts.

#### System overview:

- Battery level
- Cellular signal
- Last update
- Device selector
- Sensor last value
- Graph with date selector
- Data selector:
- water potential
- Ground temperature
- battery level
- Map with GPS position

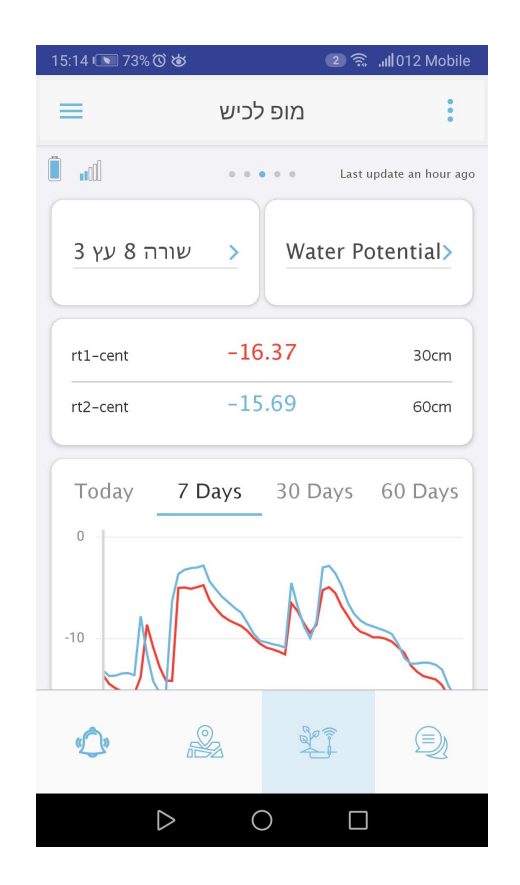

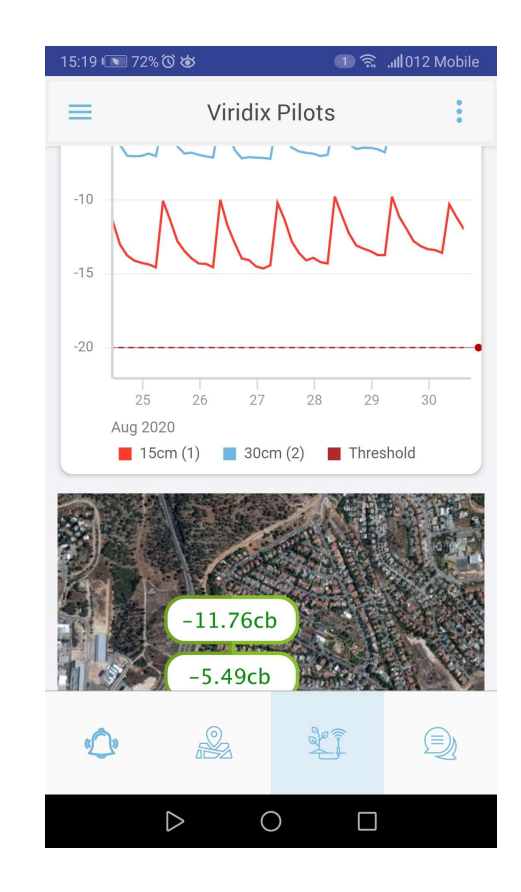

#### Device settings and alerts

- In the sensor view:
- Click the 3 dots in the top right corner to enter settings
- Click set up alerts
- Navigate to the system with Waze or Google maps
- Diagnostic tool(check the system)
- Delete the system from the organization and the cancel
- Edit system details

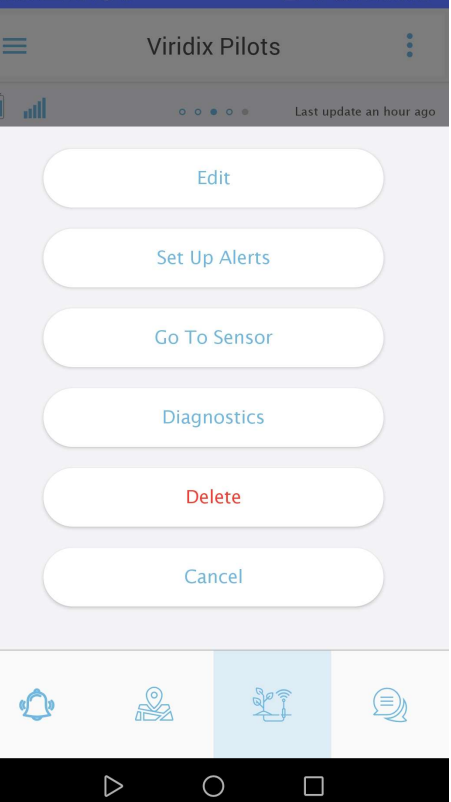

□ 盒 .ill 012 Mobile Click set up alerts  $\frac{2^{15.18 \times 172\% \otimes \ast}}{6}$ □ 《 all 012 Mobile Selects the alerts you want.  $\left|\leftarrow\right|$  Alerts Setting • System will send a Alert me when the stress level is notification if any of the Lower than -20 cb Set Up alerts happened<br>
Extreme weather conditions • Alert types: • Water potential stress is When battery is running low building up • Harsh weather coming(heat The device is disconnected wave or frost) Low battery Device offline  $\triangleright$  $\circ$  $\Box$ 

#### Alerts page

- All the system alerts will be displayed (heatwave, frost, water potential low, battery)
- to system view for more details.

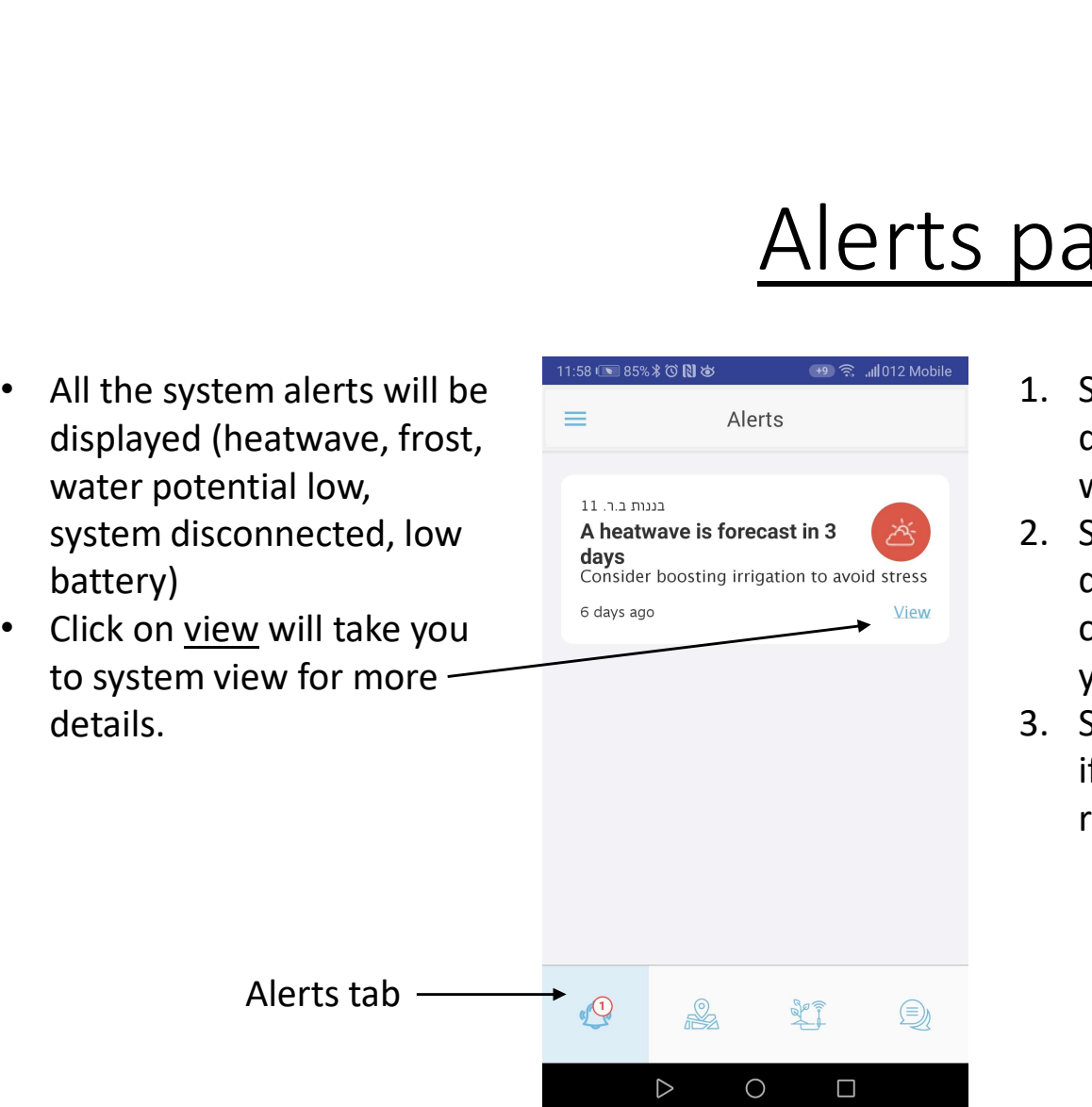

- decide what to do  $\equiv$ with the alert.
- delete the alert. You irrigation to avoid stress can write the reason if you want, its optional
- if you want the app to remind you again.

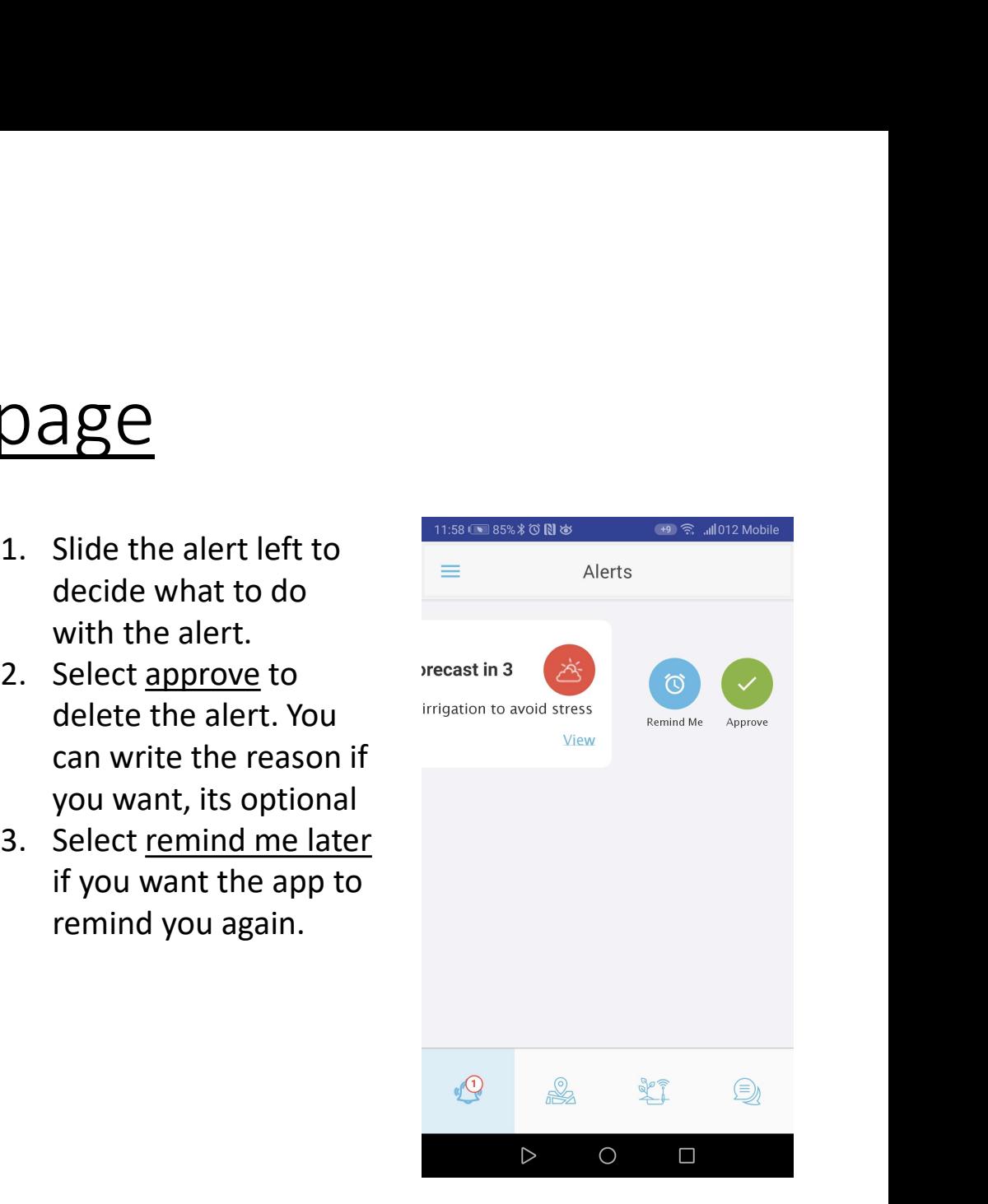

#### Contact us via the app

Click on the chat tab from  $\frac{11.58 \times 10^{3} \times 10^{3} \$ anywhere in the app  $\equiv$  Alerts

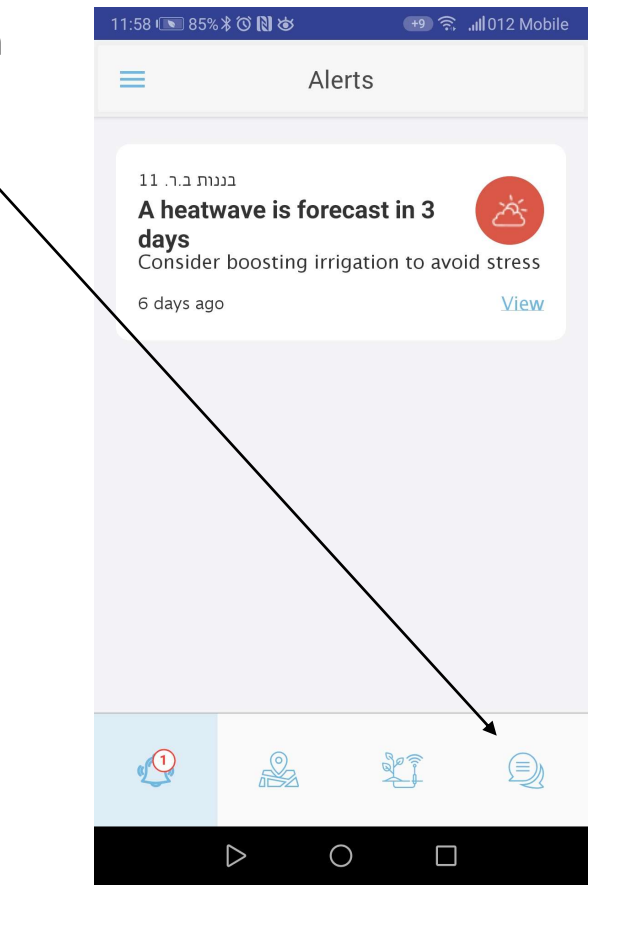

Chat with our support  $\left\{ \begin{array}{cc} \text{12:02} & \text{12:02} \text{ } \text{I} & \text{12:03} \\ \text{I} & \text{12:02} & \text{12:03} \text{ } \text{I} & \text{12:04} \text{ } \text{I} & \text{12:05} \end{array} \right.$ or problem you have. The client can contact us directly from this chat

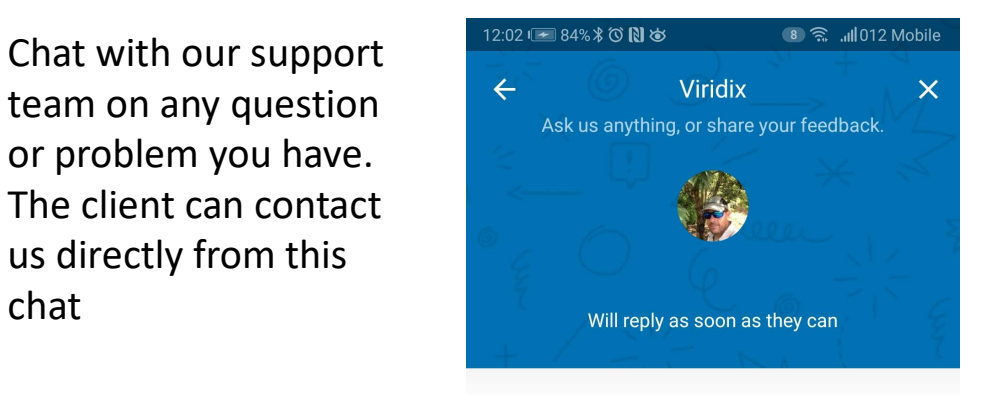

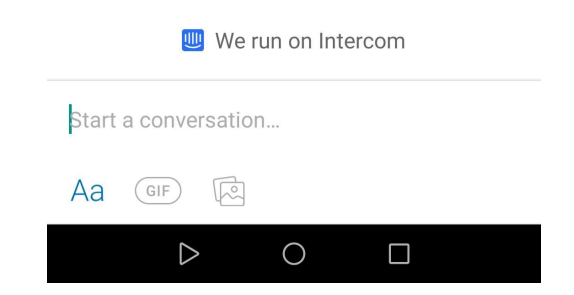

#### Working with the web page

- After pairing a device with the organization you will get an email with invitation to your organization web page.
- In the mail you see your username.
- Click on the link and then you will be asked to setup a new password.
- Create a password and enter your organization web page.

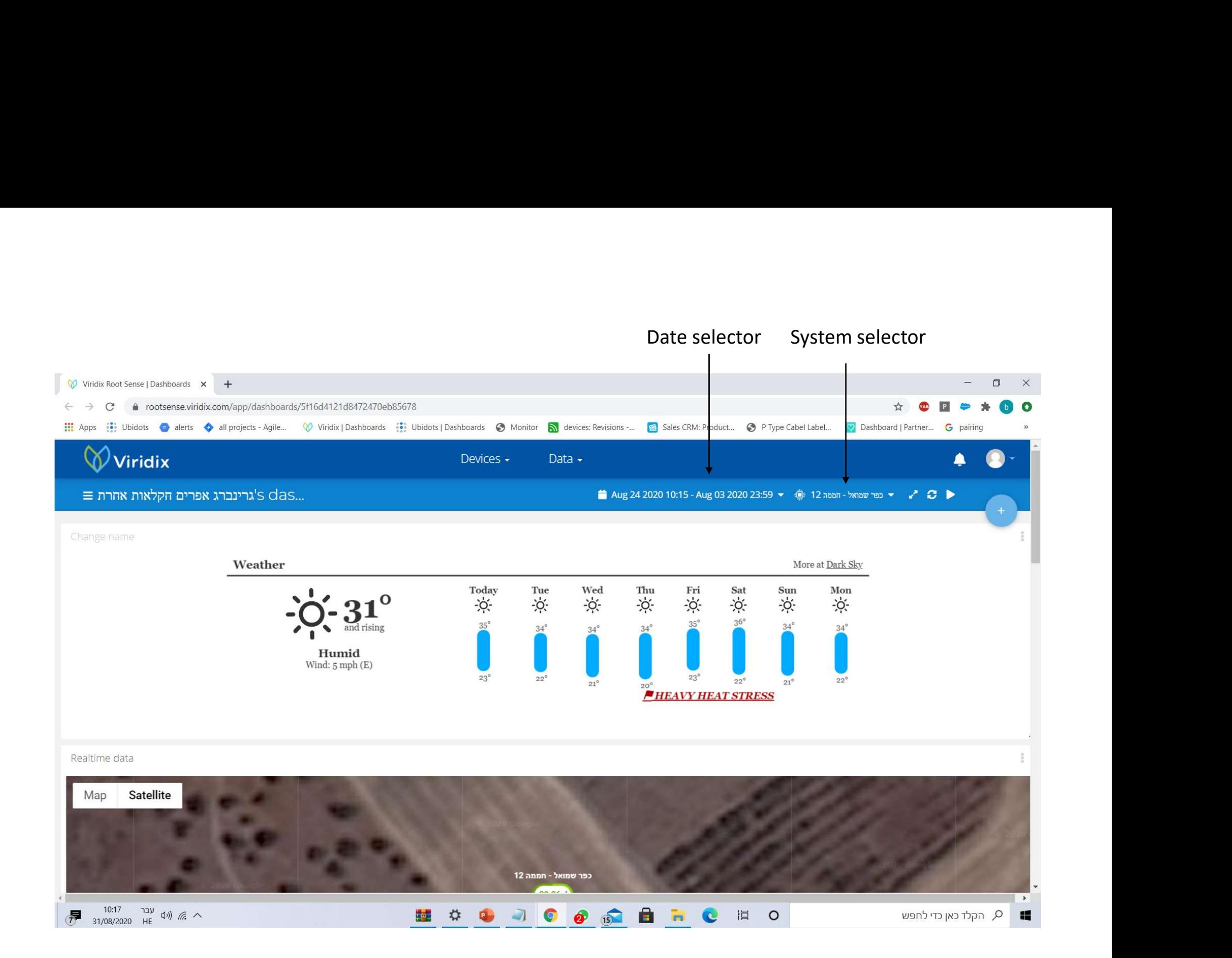

#### Map with GPS position and last system information

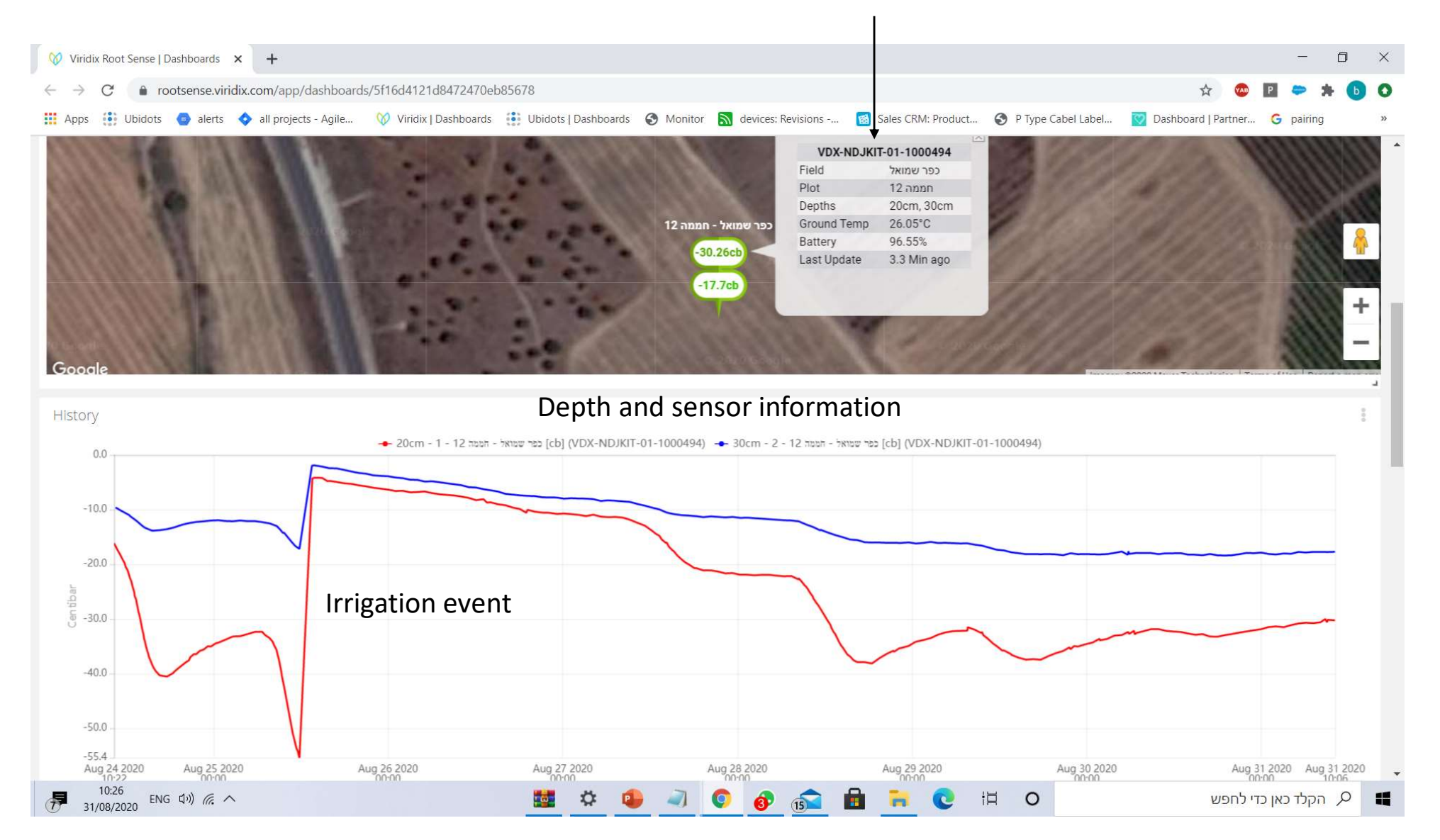

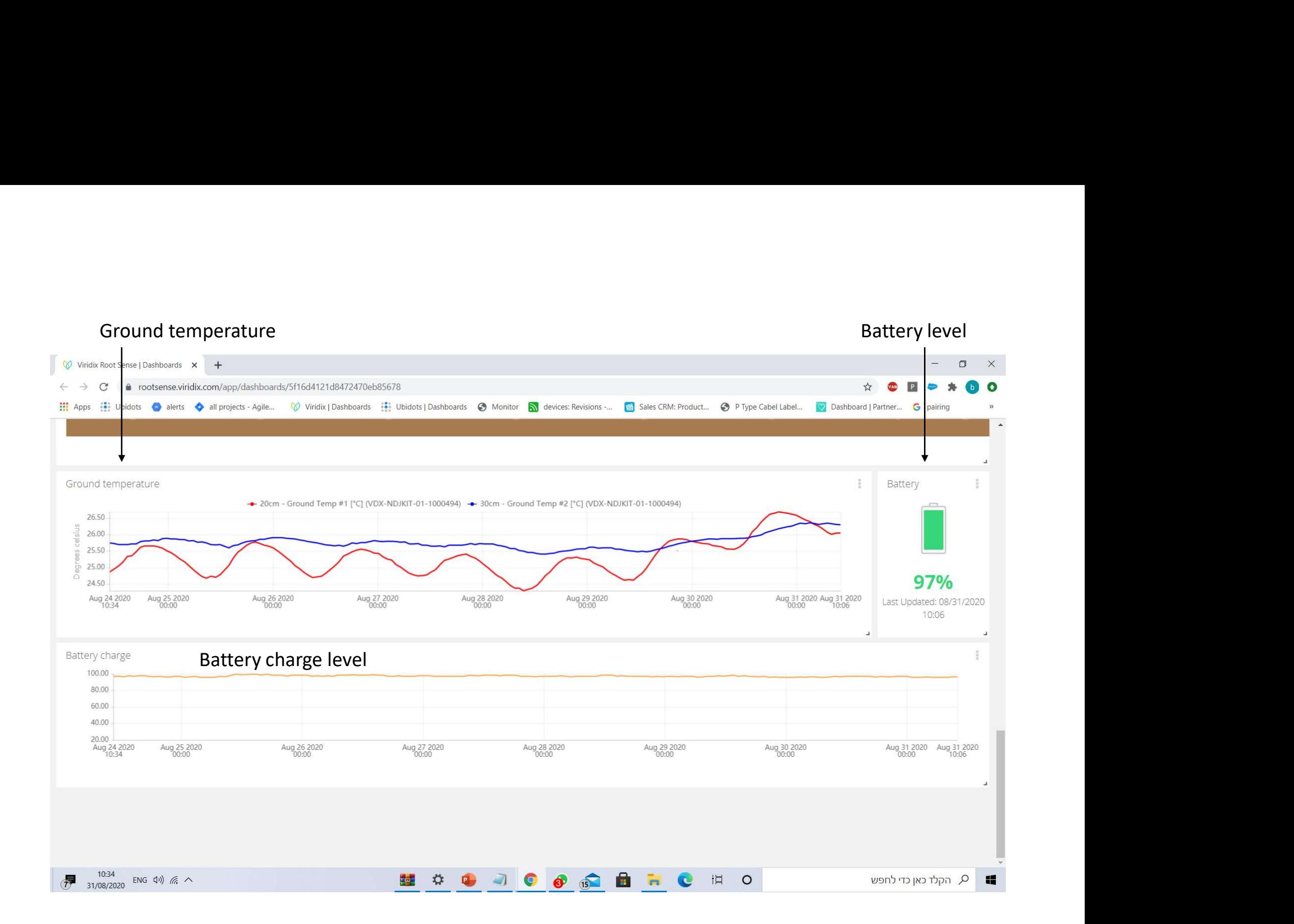

## Thank you Viridix support team

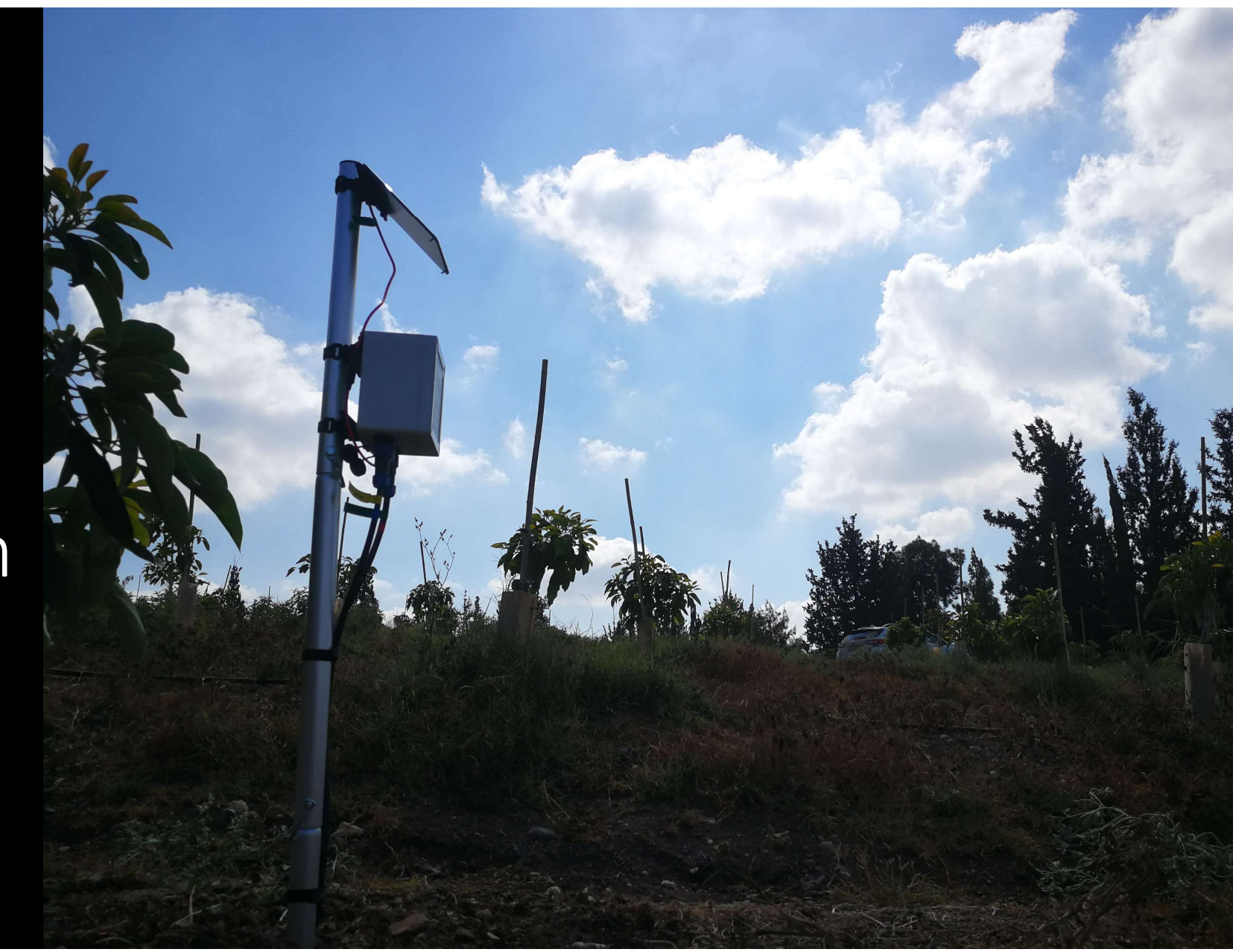